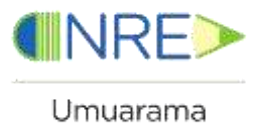

**Núcleo Regional da Educação de Umuarama Coordenação Regional de Tecnologia Educacional**

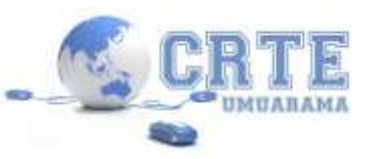

## **TUTORIAL PARA INSERÇÃO DE PROXY NA REDE DO PRD – PARANÁ DIGITAL**

Ao inserir o proxy na rede do PRD, Paraná Digital, das escolas estaduais, o usuário poderá navegar nos mesmos sites do PRD, porém utilizando navegadores mais modernos, inclusive utilizando o sistema operacional Windows. O tutorial abaixo mostra como inserir o número de proxy para navegar em outro computador.

Conecte um cabo de rede de internet PRD num micro qualquer. Esse cabo pode ser um que já esteja em um micro PRD ou que você pode inserir na suíte do PRD. Veja foto.

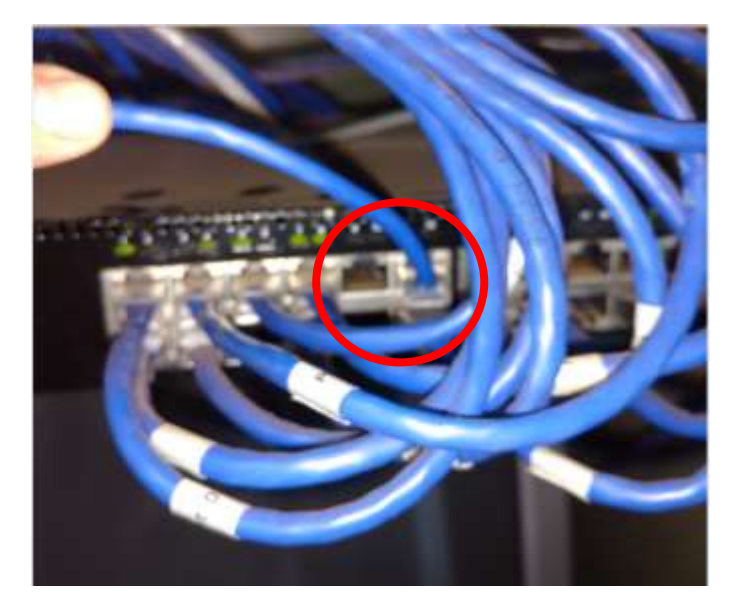

A partir disso configure o Proxy no navegador recomendado, o Mozilla Firefox, e siga os passos abaixo:

- 1- No **Menu Ferramentas** do Mozilla, clique em **Opções**.
- 2- Na opção **Avançados** (veja foto), clique na Guia **Rede**, e depois em **Configurar Conexão.**

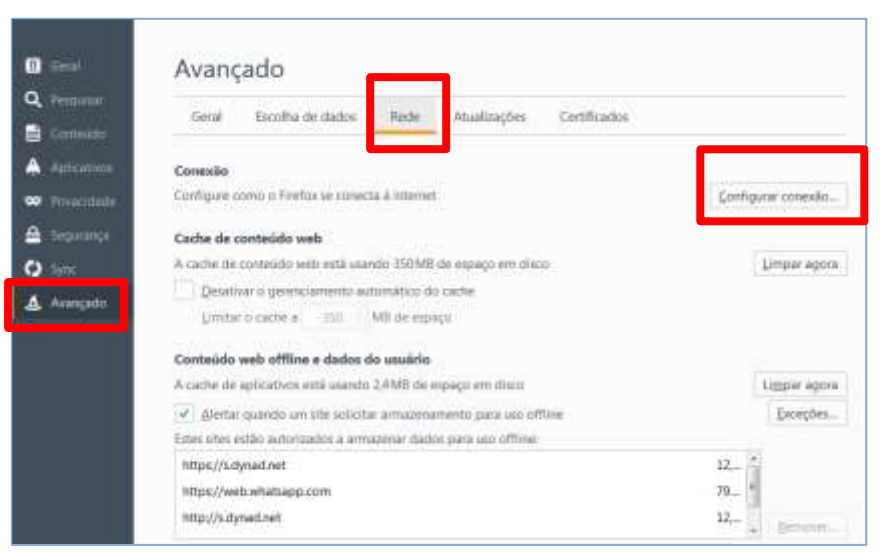

**Assessores Pedagógicos:** Fabio Canônico Gonzalez, Kelly Christina Rezende e Marcia de Lima Meira **Assessores Técnicos:** Alessandro Constantino da Silva, Nildo Coracini Junior e Renato Alessandro Ribeiro Nunes **Fones: (44) 3621-8618/ 3621-8634**

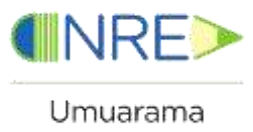

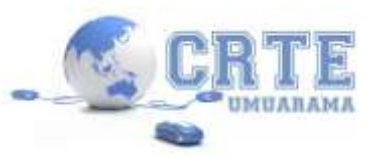

3- Na janela que se abre, marque a opção "**Configuração manual de proxy"** e em **HTTP:** digite o proxy da rede do PRD, que é **192.168.1.254** e para a porta digite **3128.** Em seguida marque **OK.**

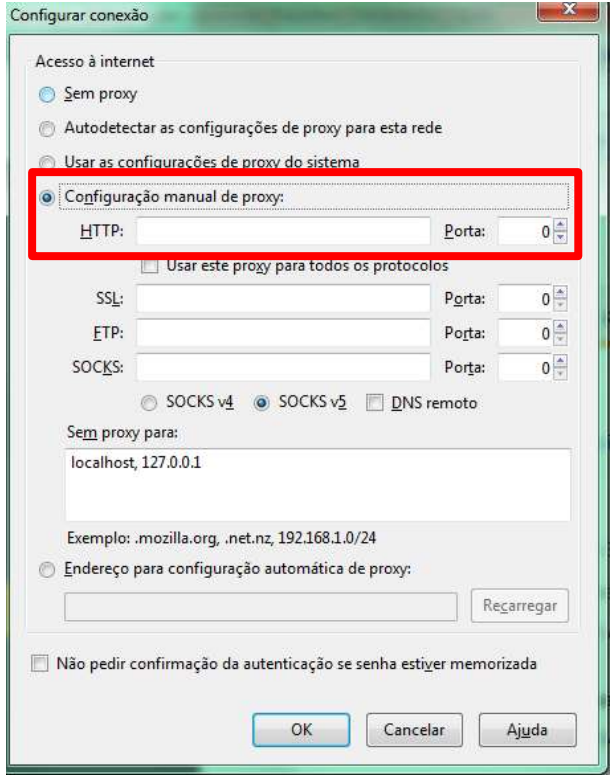

- 4- Basta fechar o navegador e navegar normalmente.
- 5- Para retirar o proxy do navegador e continuar a navegar normalmente numa outra rede de internet, repita os passos 1 e 2 e na imagem do passo 3, marque a opção **Sem proxy.**
- 6- Outra sugestão é deixar um navegador com proxy e outro sem proxy.